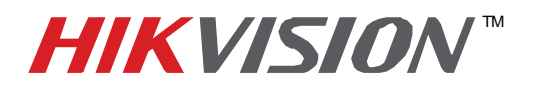

# **TECHNICAL BULLETIN**

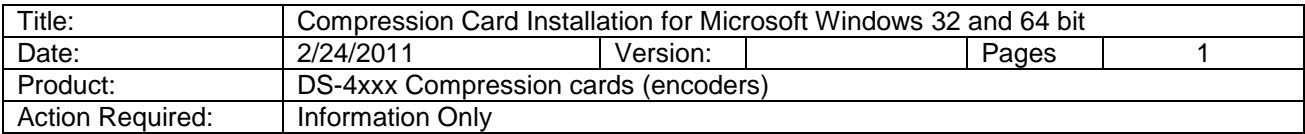

*These specifications are suggested minimums only, and are subject to change without notice. For more detailed information, such as pin-out diagrams, etc. please the appropriate manual.*

Aside from custom applications, HIKvision compression cards are designed to be used with HIKvision's **iVMS 2000** software, which can be downloaded here: [hikvisionusa.com/downloads.html](http://www.hikvisionusa.com/downloads.html)

## **Before installation:**

- 1. CPU: It is suggested to use motherboard with Intel P3, C4, P4, Core2, Core4 CPU.
- 2. Motherboard: It is also suggested that motherboards from reliable manufactures such as Intel, Asus, Gigabyte, Microstar, etc., are used.
- 3. One open PCI or PCI-Express slot per card
- 4. System Memory: 1Gb or more, suggested 2Gb per card. **Notice**: More cards require more memory.
- 5. Display Adapter: To support high resolution live view/ record function of the card, it is suggested to use a high performance display adapter. Please kindly refer to the list below for tested models of compatible display adapters. Please notice that the driver of these display adapter must support BLT function.
	- a. ATI Radeon X1650/X1600 /X1550/X1300/X800/X600/X550/HD2400/HD2600
	- b. ATI Radeon 7000/7200/7500/8500 /9000/9200 /9500/9600
	- c. NVIDIA GeForce 8600GT/8500GT/8400GS/7600/7300LE/6600LE/6200LE
	- d. Nvidia Tnt/Tnt2, Geforce Mx 200/400/420/440 Fx5200/5600
	- e. INTEL845G/865G/ 915/945G/G31 integrated display unit
	- f. MatroxG450/550
- 6. Power Supply: 400W or above

### **Driver:**:

- 1. Download the appropriate driver for a 32 bit or 64 bit Windows OS from: [hikvisionusa.com/cardsupport](http://www.hikvisionusa.com/cardsupport.html)
- 2. Save the driver installer to a folder on the target computer or a flashdrive.

### **Installation:**

- 1. Disconnect power from the computer and remove the cover
- 2. Install the DS-4xxx card in an open PCI or PCI-Express slot
- 3. Reinstall the cover and power to the computer
- 4. Turn on the computer.
- 5. Windows will recognize the new card on boot-up and will ask for the driver
- 6. Run the previously downloaded HIKvision Driver installer
- 7. Click "Continue Anyway" if a Hardware Installation warning pops up
- 8. After *"Driver install success"* message popup during driver installation, there will be *Hikvision DS42xx Series* displayed in the list *Sound, Video and Game Controller* of *Windows Device Manager*. The total number of this item is equal to the total DSP number on the cards installed inside the PC.
- 9. When the installation is finished, restart the computer.

### **Software Installation**

As noted, HIKvision compression cards are designed to be viewed with HIKvision's iVMS 2000 software, unless a custom application is designed with HIKvision's SDK. This powerful software can be installed for various applications. For use with HIKvision compression cards it MUST be installed as DVR or Hybrid, NOT NVR. If being applied to an existing installation as NVR, the iVMS 2000 MUST be uninstalled and reinstalled as DVR or Hybrid. After hardware and driver installation, on reboot the iVMS 2000 software list all the detected analog cameras connected to the card. Refer to the iVMS documentation for more details.

Email: techsupport@hikvisionusa.com Website: http://www.hikvisionusa.com